**Factory Floor Specialists since 1983 CAD/CAM Integration, Inc.**

# **SuiteFactory™ DNC Editing Guide**

SuiteFactory™ DNC Editing Guide Version 1 April 23, 2004 Copyright © 2004 CAD/CAM Integration, Inc., Woburn, MA 01801

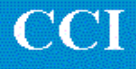

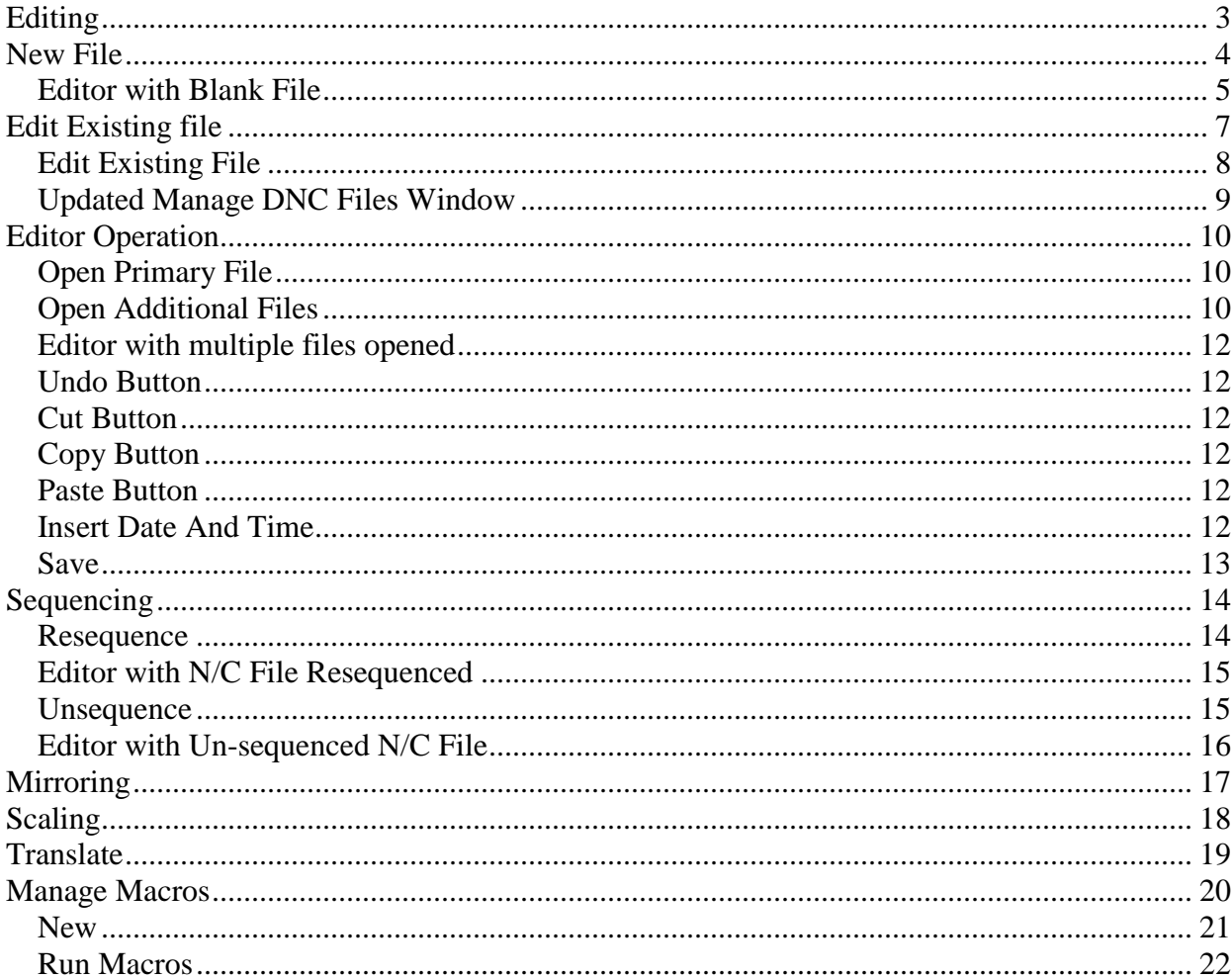

### <span id="page-2-0"></span>*Editing*

SuiteFactory provides several ways to edit/create a N/C File.

- Create a New File from Scratch
- Edited an Existing File and Save
- Edited an Existing File and Save as a New File

**Note:** You can also create a New File Versions from an Existing File by saving the edited file under a new version. As always your ability is "Rights" dependent.

### <span id="page-3-0"></span>*New File*

SuiteFactory allows you to create a New File by using it's "Editor" to open up any number of files allowing you to copy and paste from these files to the new file or just create it from scratch!

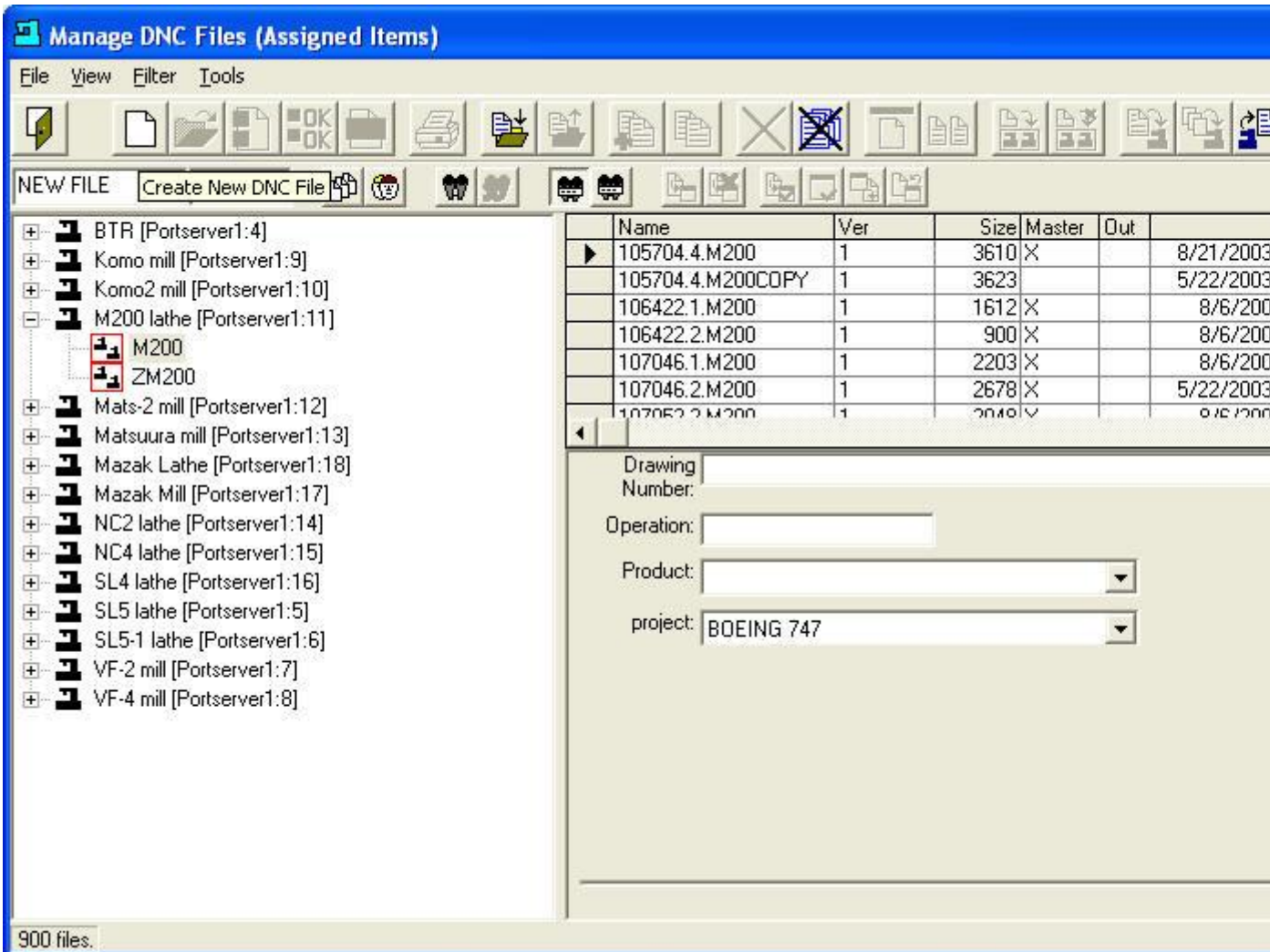

To create a New File select the view that best meets your needs and type the name of the New File in the text box above that has the name "New File" in it.

You will notice that the Icon "Create New DNC File" becomes un-grayed. After entering the File Name you want and selecting the "Resource Collection" you want to assign it to, click on the "Create New DNC File" Icon to activate the Editor. The following Window will be displayed.

#### <span id="page-4-0"></span>**Editor with Blank File**

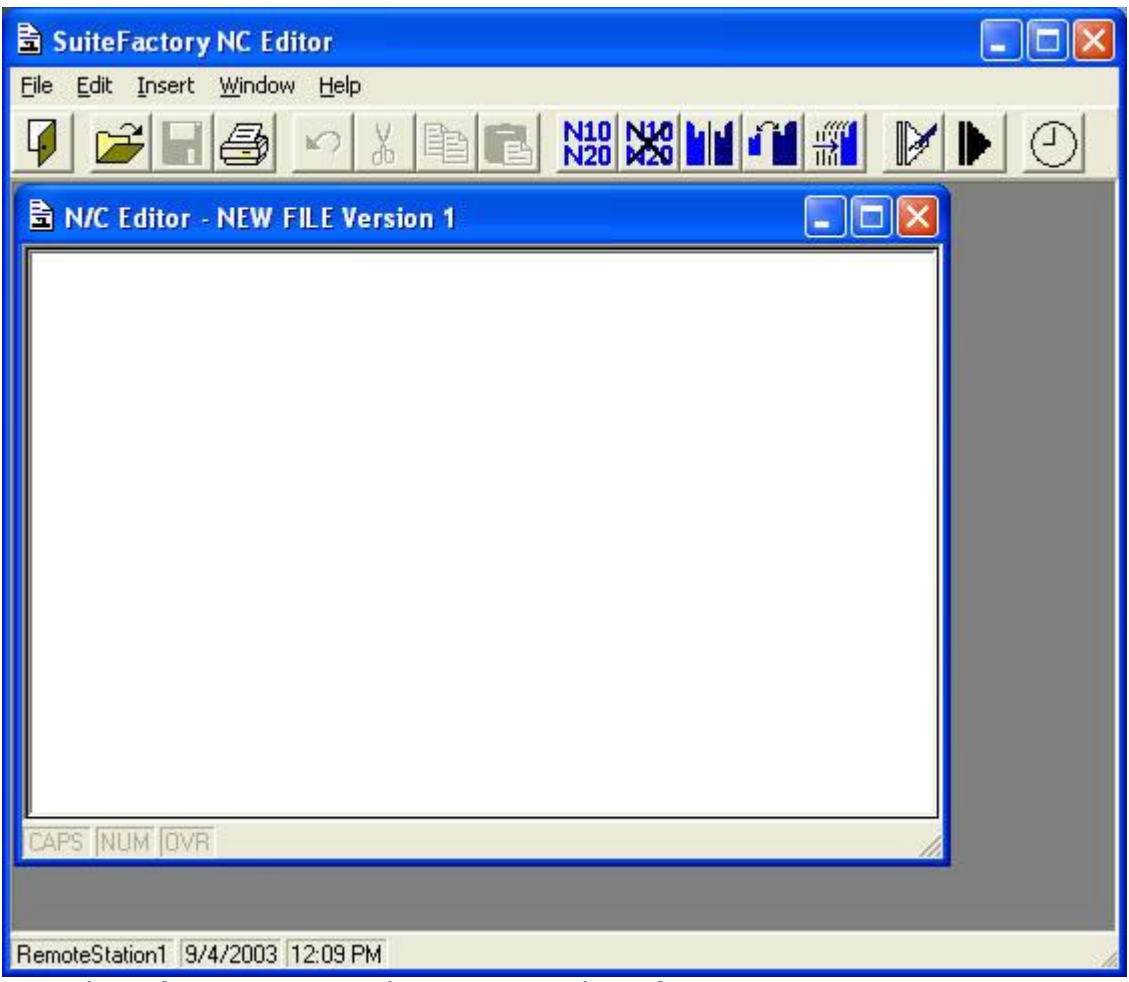

For Editor Operation see the section "Editor Operation".

When you have finished creating and saving the New File the following Window will be displayed.

**Note:** You will notice that the "New File" has now been added to SuiteFactory's database.

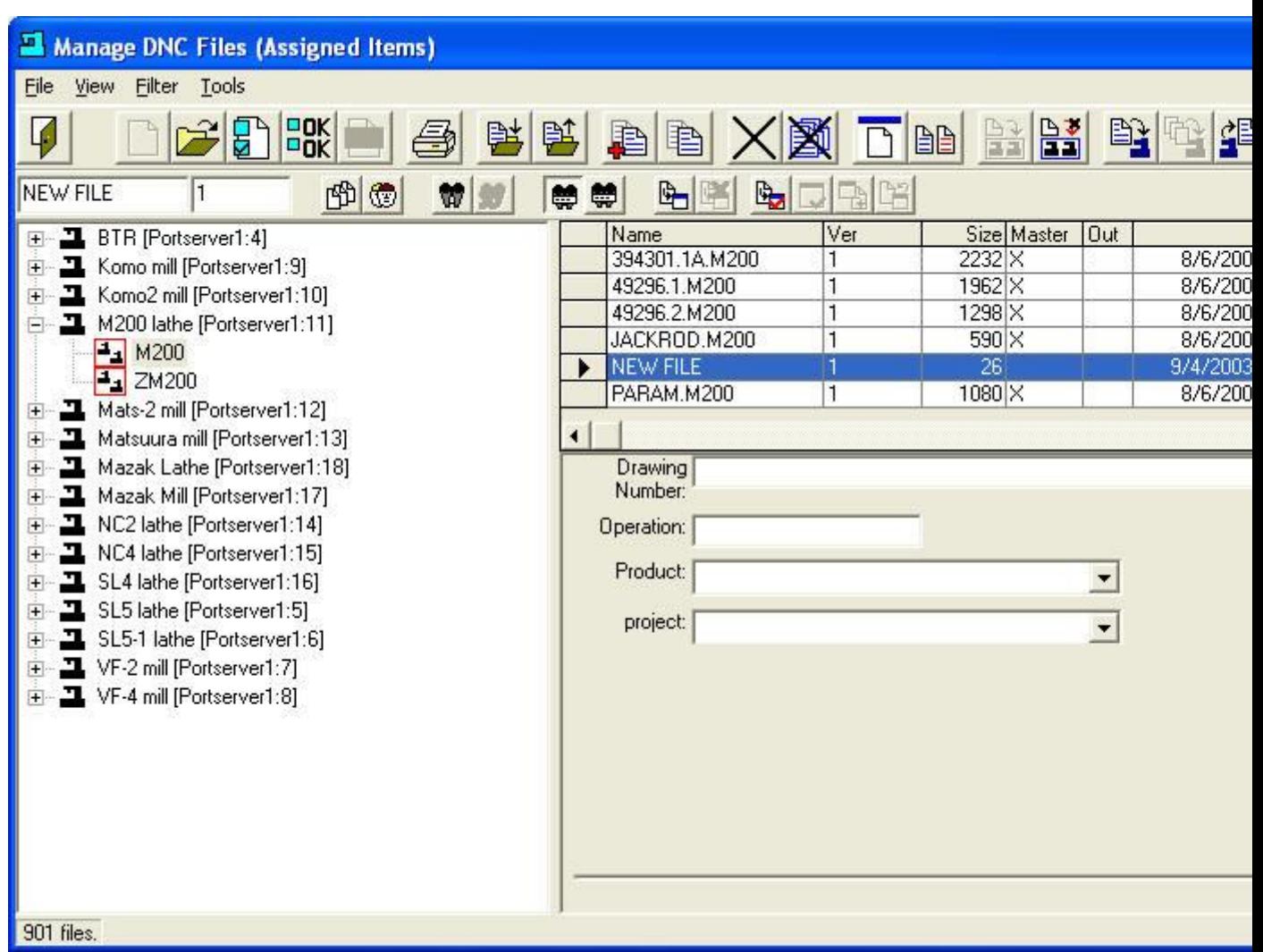

At this stage you should enter the information in the data fields for later use in controlling access to this particular N/C File.

# <span id="page-6-0"></span>*Edit Existing file*

SuiteFactory allows you to create a New File by using it's ["Editor"](file:///F:/n_c_editor1.htm) to open up any number of files so you can copy and paste or just edit the file contents! **Note:** This is one of many relationship views that you can configure. If you would like to modify this view click on the ["Change View"](file:///F:/change_view.htm) Icon and select the options that best suite your needs.

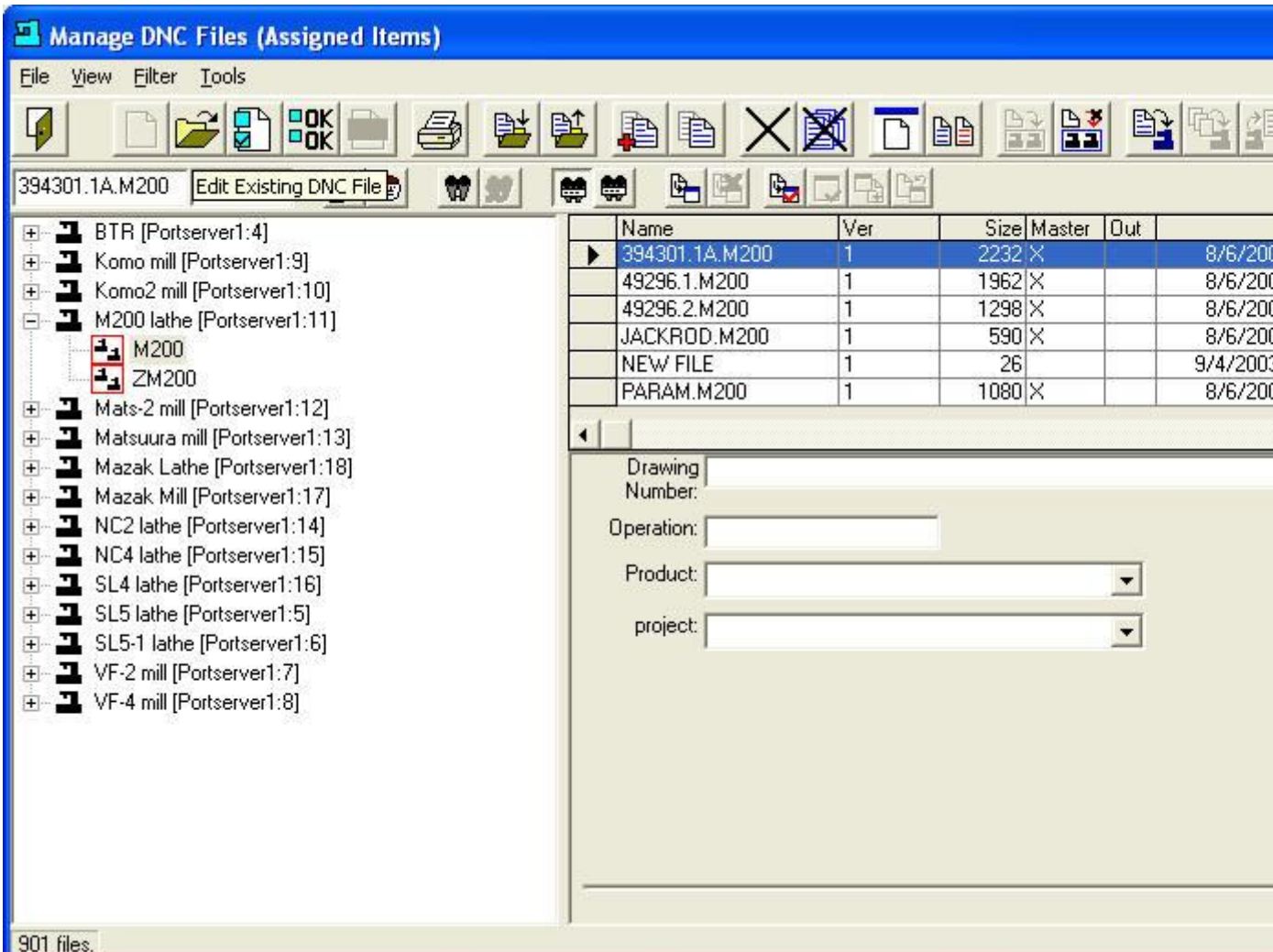

To Edit an existing File select the view that best meets your needs and select the File by highlighting it.

You will notice that the Icon "Edit Existing DNC File" becomes un-grayed. Click on this Icon to activate the Editor. The following Window will be displayed.

# <span id="page-7-0"></span>**Edit Existing File**

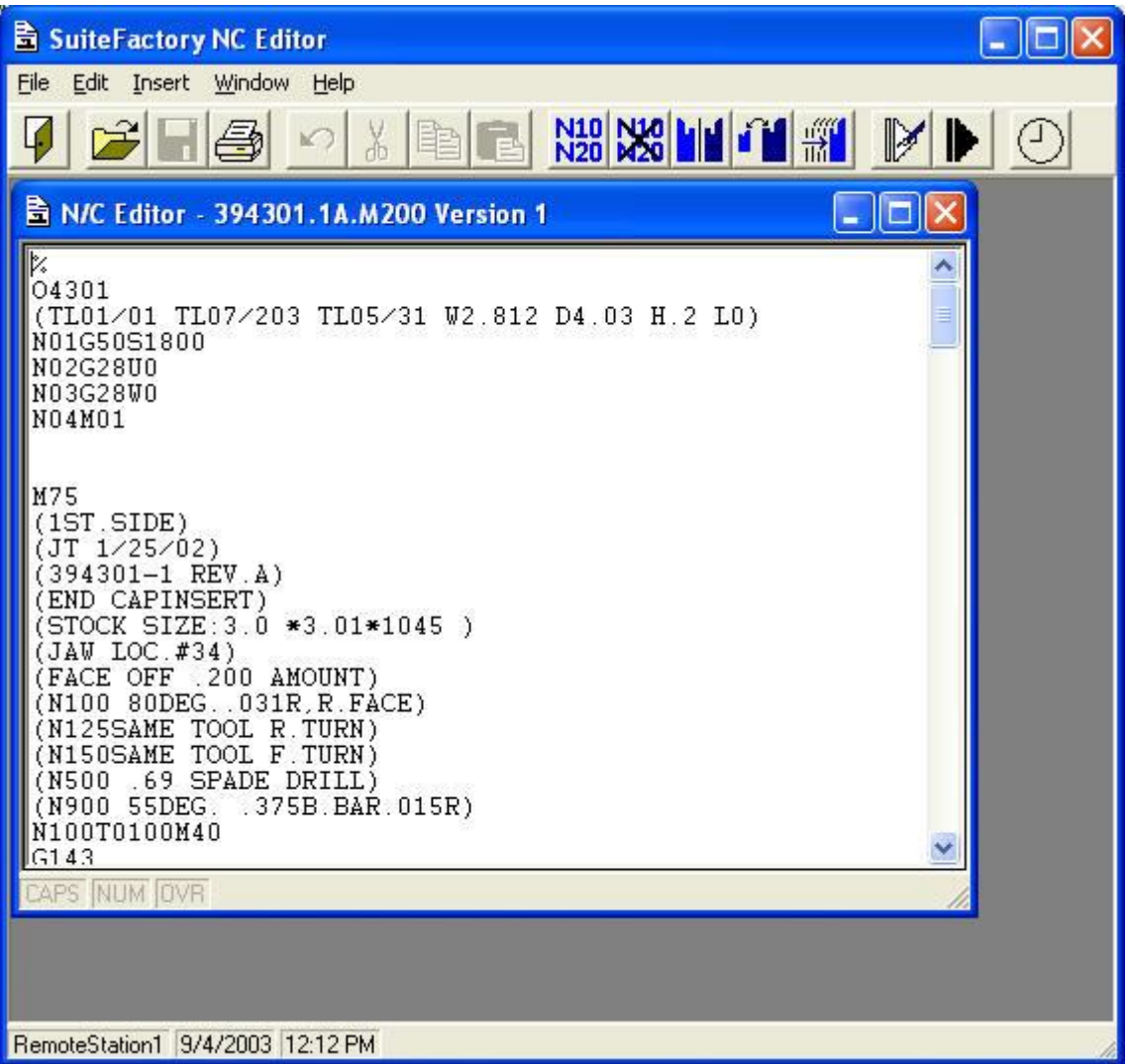

For Editor Operation see the section "Editor Operation".

After saving the selected File the following Window will be displayed. You will notice that the "394301.1AmM200\_Modified" has now been added to SuiteFactory's database.

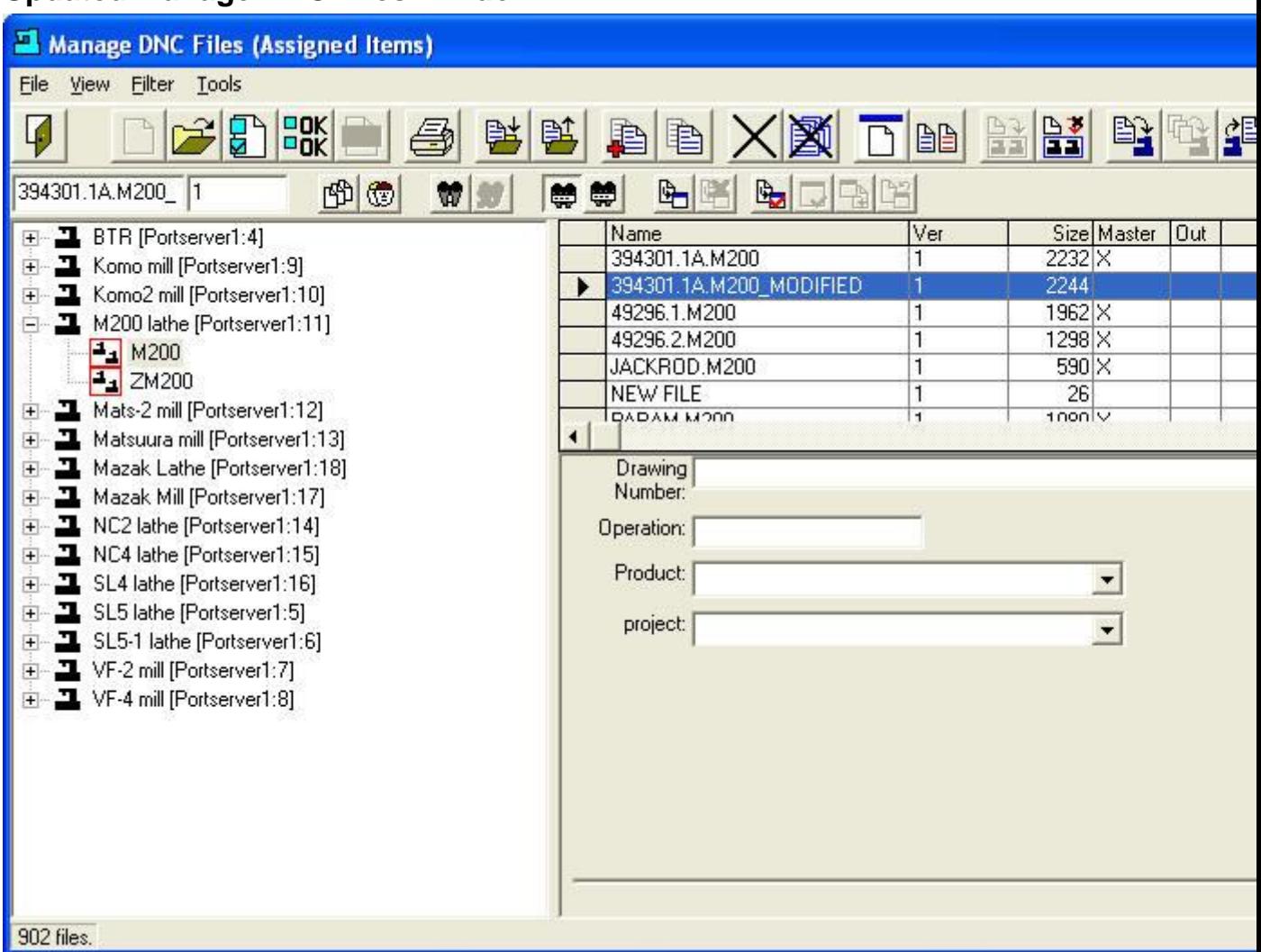

#### <span id="page-8-0"></span>**Updated Manage DNC Files Window**

At this stage you should enter/modify the information in the data fields for later use in controlling access to this particular N/C File.

# <span id="page-9-0"></span>*Editor Operation*

SuiteFactory's N/C Editor is a multi-file editor. You can open up as many files as needed to copy & paste from one file to another.

### <span id="page-9-1"></span>**Open Primary File**

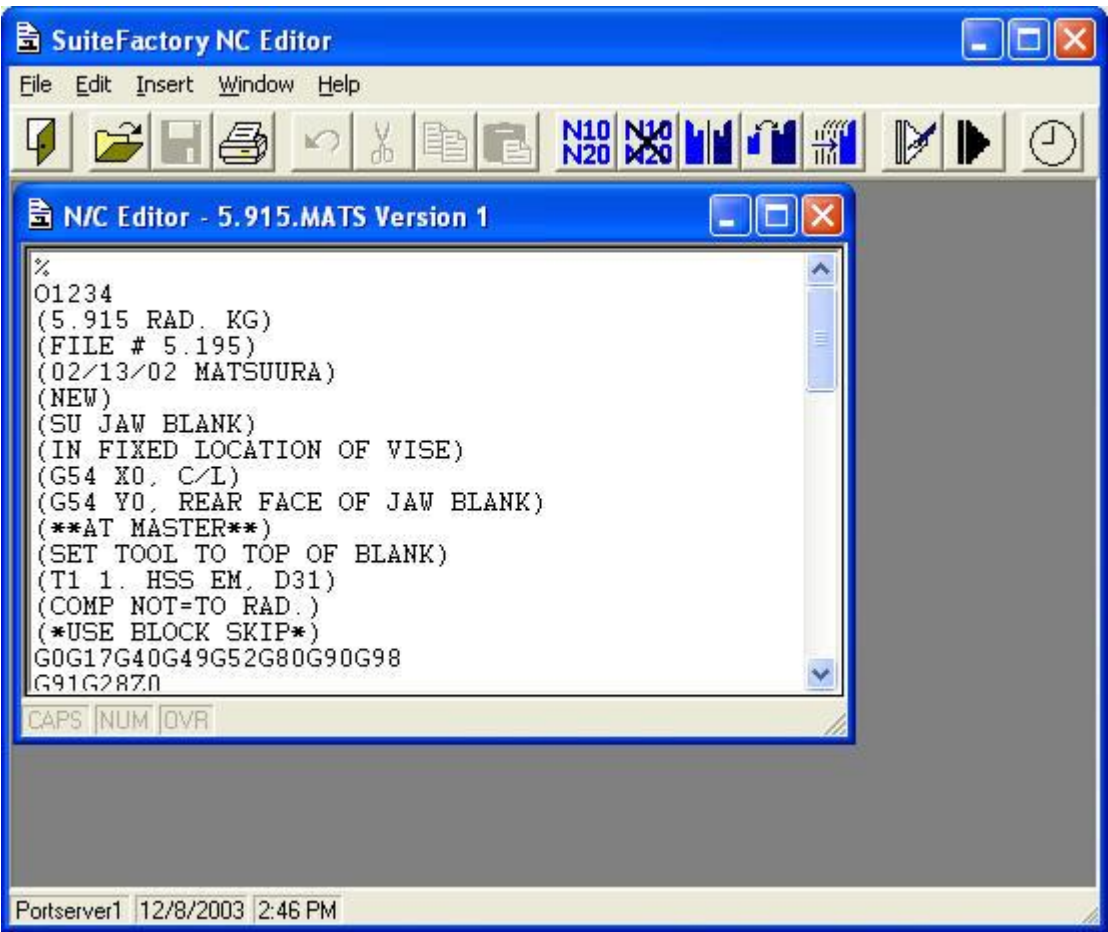

#### <span id="page-9-2"></span>**Open Additional Files**

To open an addition file(s) click on the Open Icon and the following Window will be displayed.

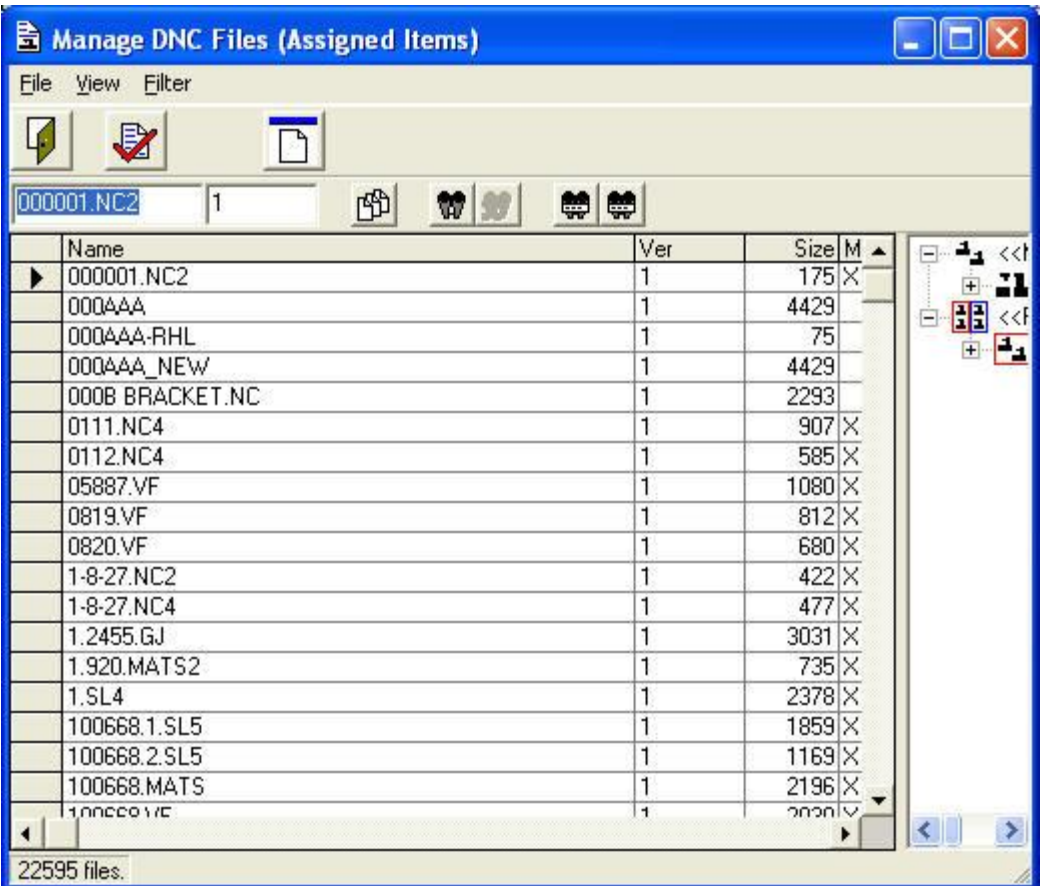

Chose the file you want to add to the multi-file Editor and click on the Select Icon and the Editor will be redisplayed with the two files displayed as follows.

#### <span id="page-11-0"></span>**Editor with multiple files opened**

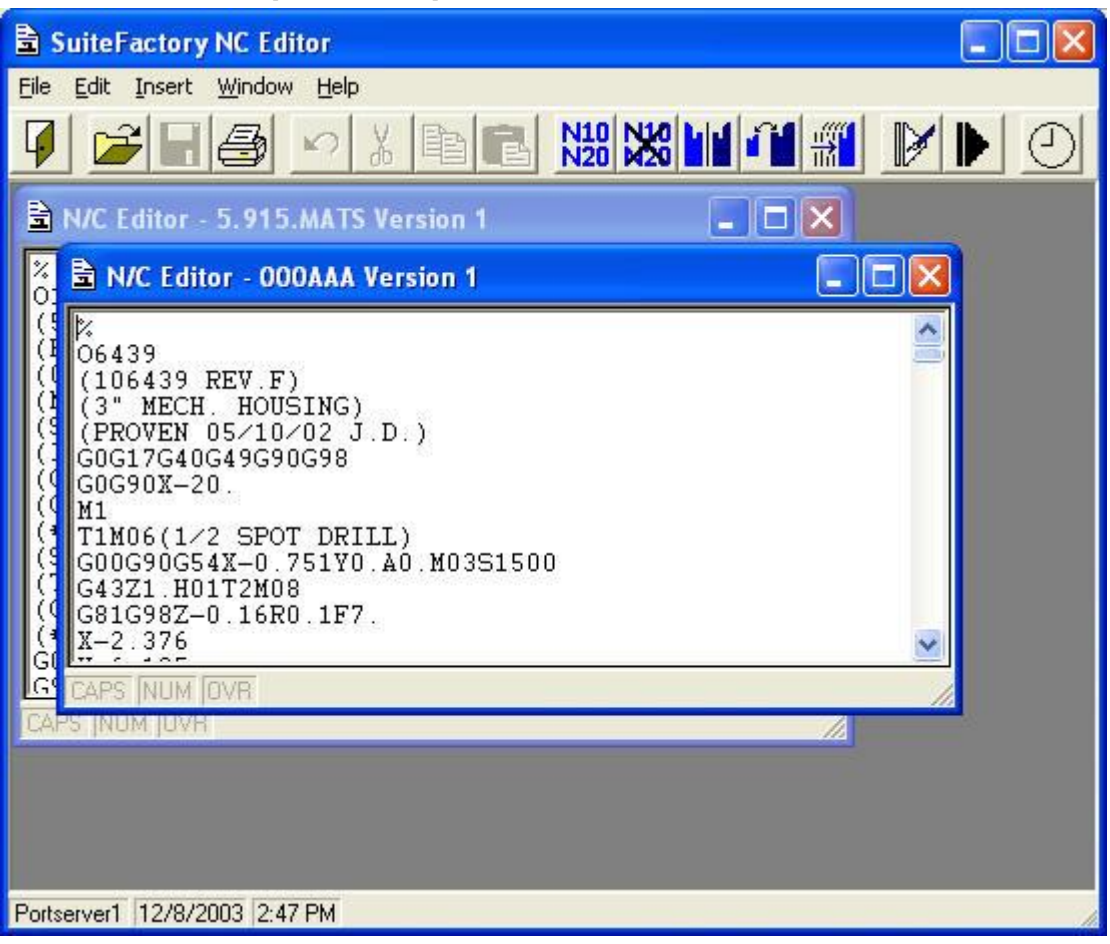

#### <span id="page-11-1"></span>**Undo Button**

Clicking the "Undo" button undoes the last operation.

#### <span id="page-11-2"></span>**Cut Button**

Clicking the "Cut" button cuts the highlighted area and places it into the Clip Board for pasting.

#### <span id="page-11-3"></span>**Copy Button**

Clicking the "Copy" button pastes the highlighted area into the Clip Board for pasting but doesn't cut it out of the file.

#### <span id="page-11-4"></span>**Paste Button**

Clicking the "Paste" button will paste whatever is in the Clip Board at the position of the cursor in the N/C File. **Note:** ONLY Paste Text!

#### <span id="page-11-5"></span>**Insert Date and Time**

Clicking the "insert Date and Time" button will add the current Date and Time at the position of the cursor. Normally you would place this at the very beginning of the file.

The format can be changed by going to the Insert Menu on the Tool Bar and selecting the format of your choice.

#### <span id="page-12-0"></span>**Save**

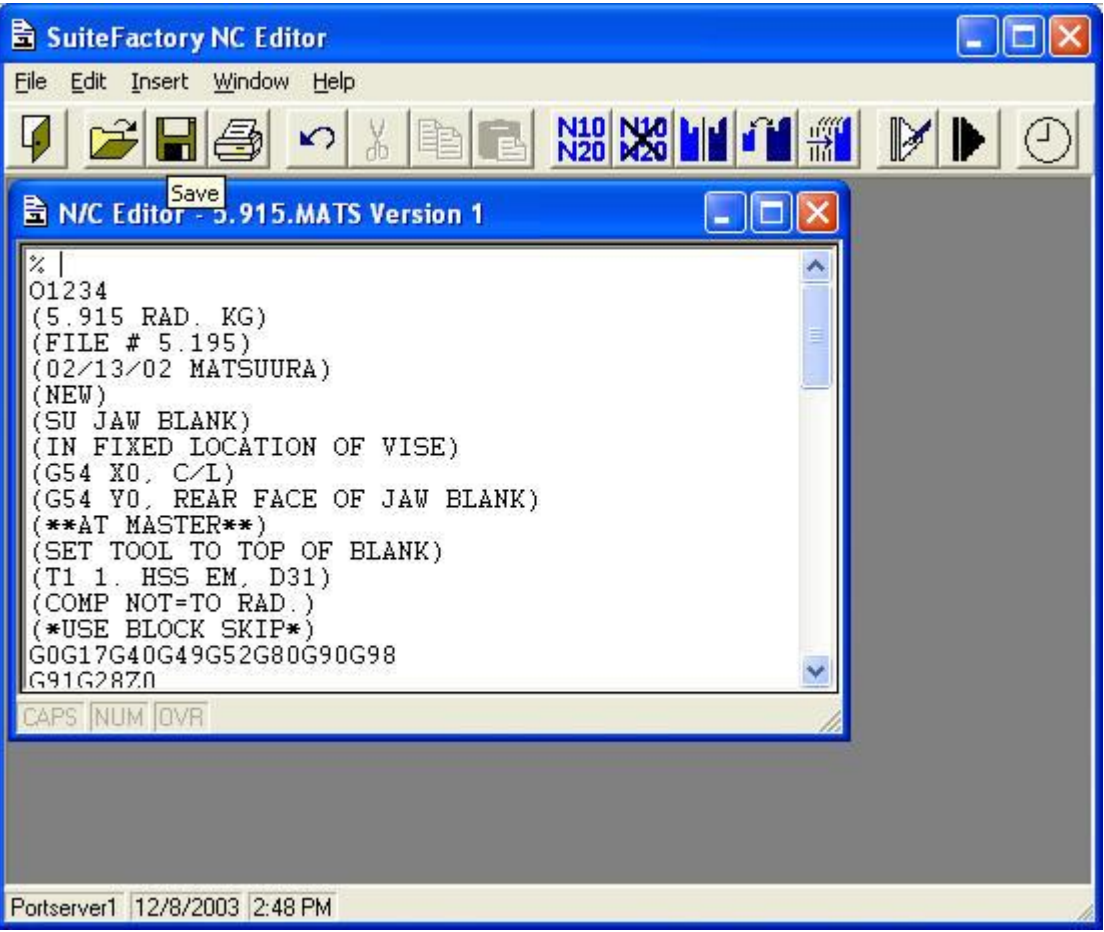

To save all the changes, click the "Save" Icon.

### <span id="page-13-0"></span>*Sequencing*

#### <span id="page-13-1"></span>**Resequence**

Clicking the "Resequence" button will bring up the following Window.

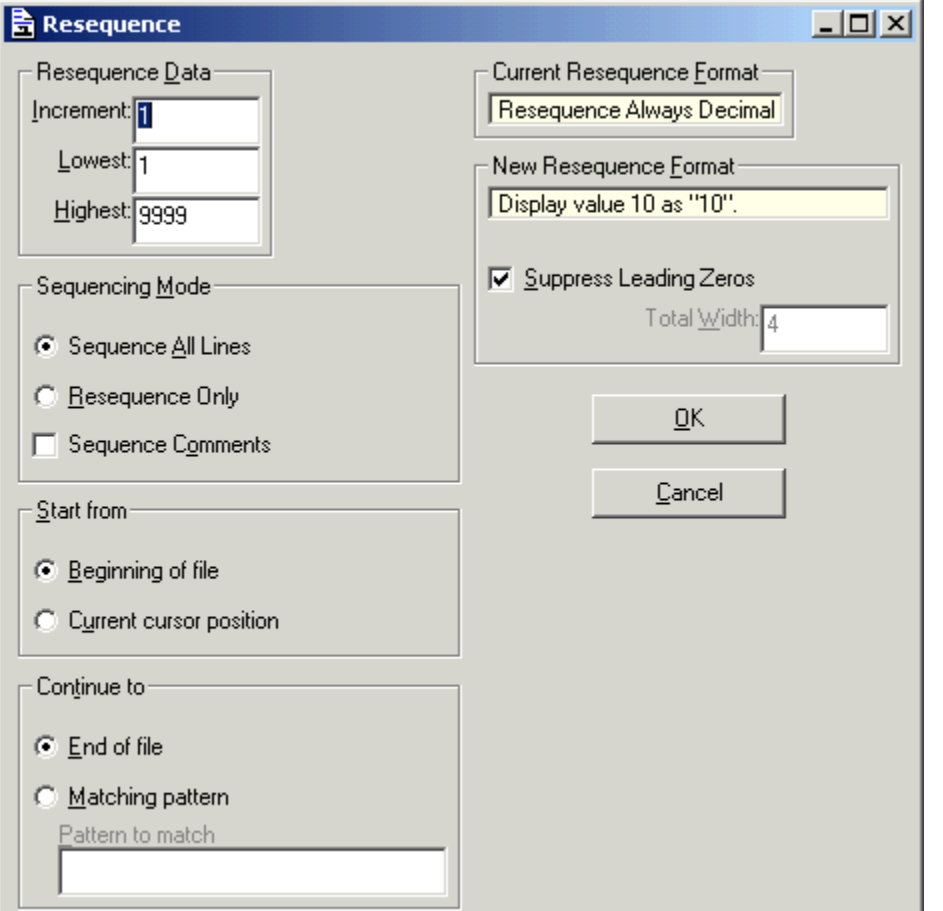

You can set the various options for renumbering and or adding program numbers to your N/C File as shown above.

Using the above settings and clicking the "OK" button the selected file will be updated to look as follows:

# <span id="page-14-0"></span>**Editor with N/C File Resequenced**

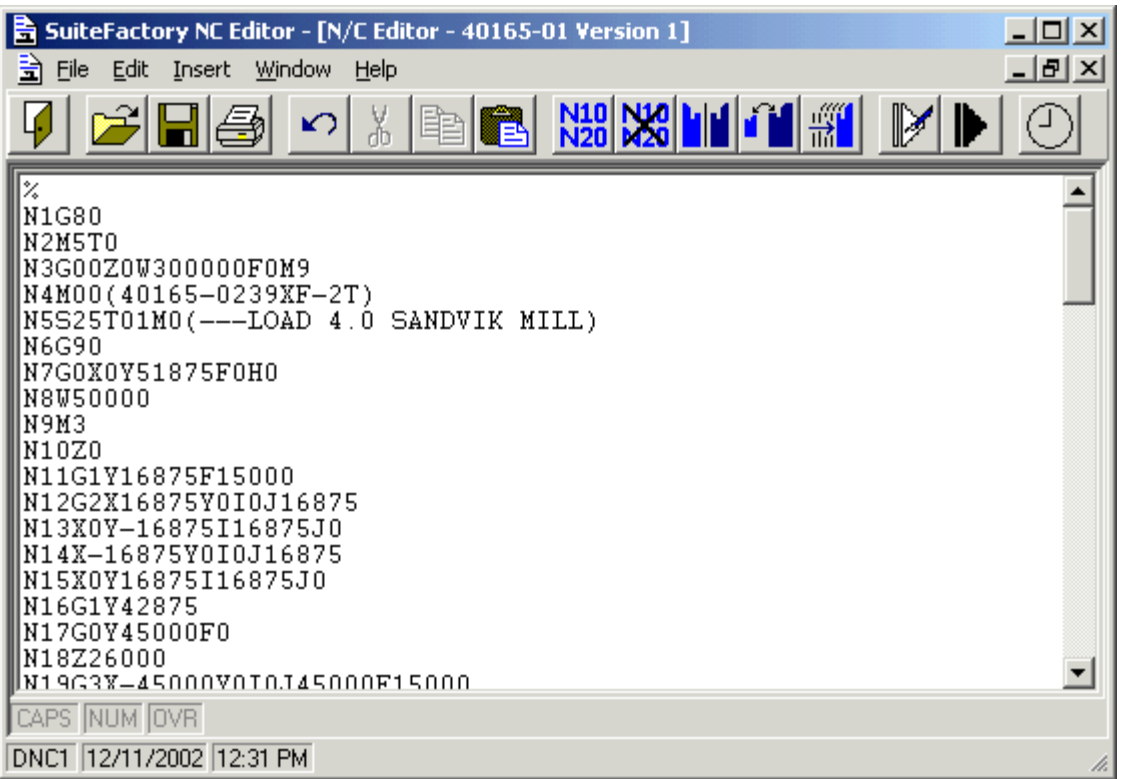

### <span id="page-14-1"></span>**Unsequence**

Clicking the "Unsequence" Icon will bring up the following Window.

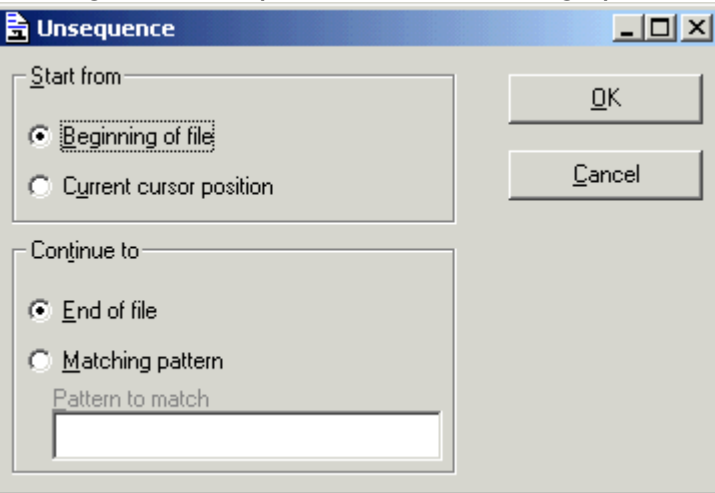

Using the above settings and clicking the "OK" button the selected file will be updated to look as follows:

# <span id="page-15-0"></span>**Editor with Unsequenced N/C File**

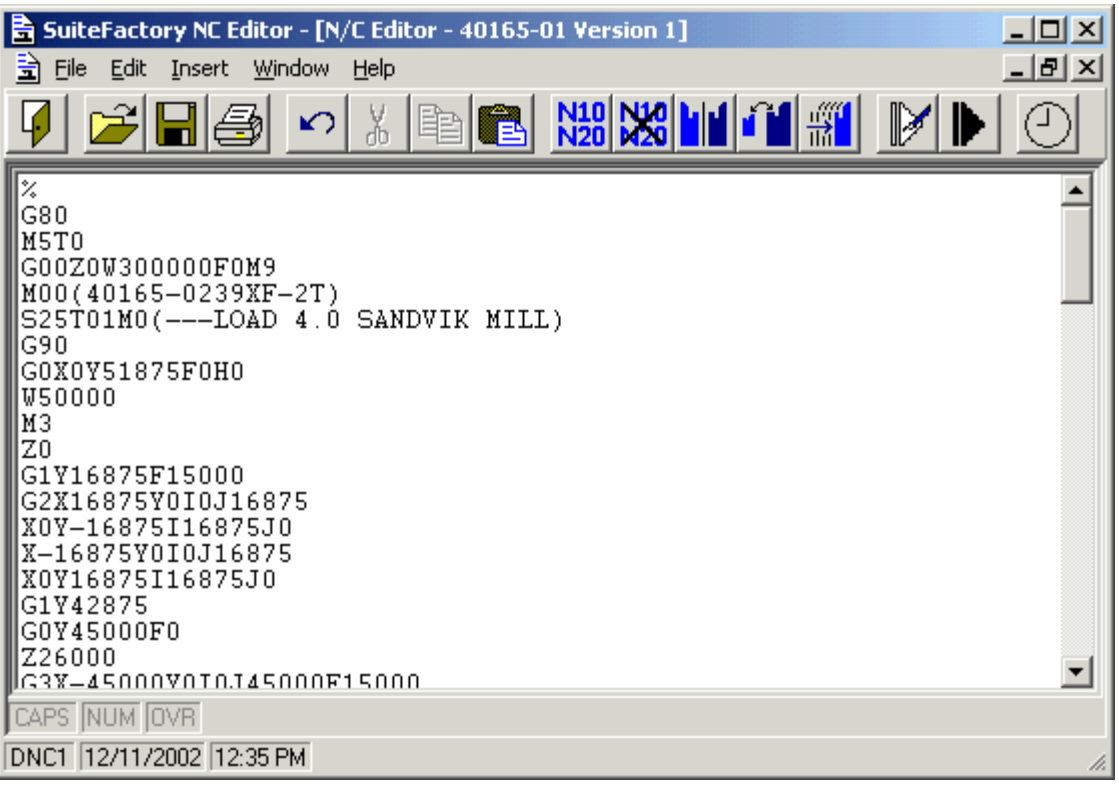

# <span id="page-16-0"></span>*Mirroring*

Clicking on the "Mirroring" Icon will bring up the following Window.

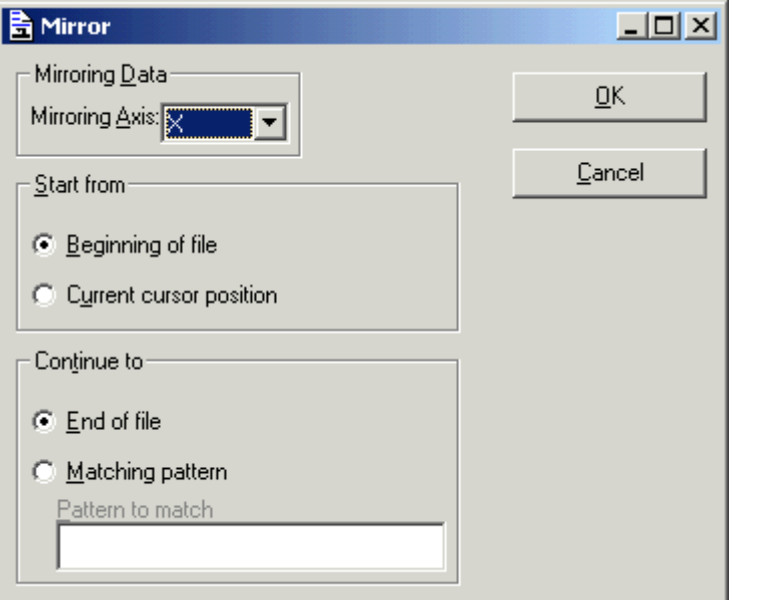

Mirroring will take the selected Axis and reverse all of the signs.

# <span id="page-17-0"></span>*Scaling*

Clicking on the "Scale" button will display the following Window.

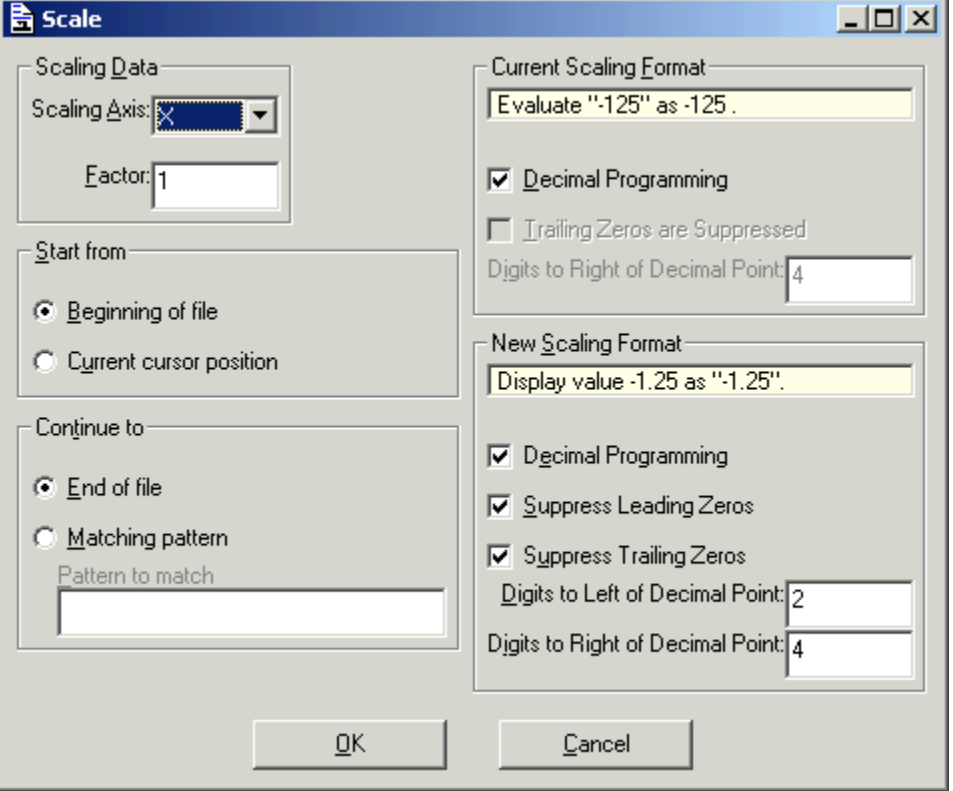

If you would like to scale the N/C Program you can select the Axis you are interested in scaling and select the various options before processing. Clicking the OK button. Repeat this for all Axis that apply.

### <span id="page-18-0"></span>*Translate*

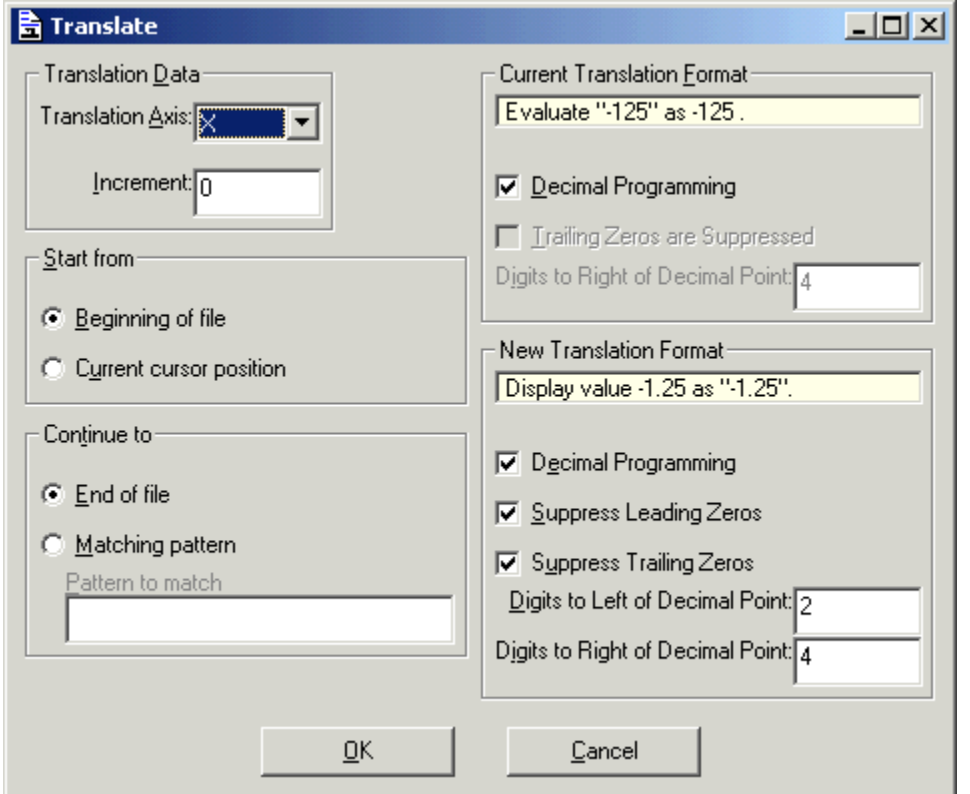

Clicking the "Translate" Icon will display the following Window.

If you would like to translate the N/C Program you can select the Axis you are interested in translating and select the various options before processing. Click the OK button. Repeat this for all Axes that apply.

### <span id="page-19-0"></span>*Manage Macros*

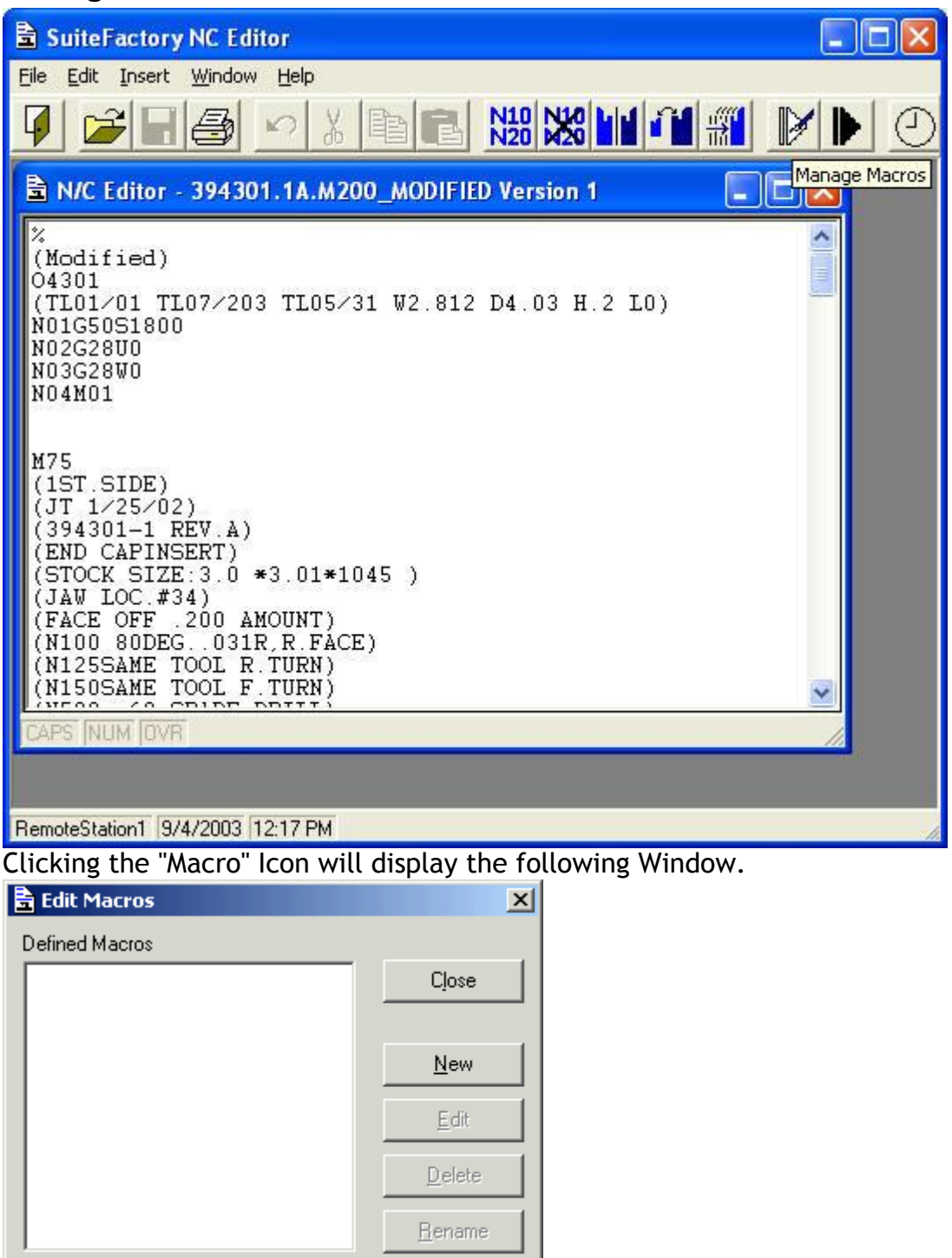

Macros allow you to perform multiple search and replace actions on any selected file. Macros could be used to modify files that were used on one controller and are being used on a new controller where direct substitution of elements of an N/C Program applies.

Since Macros support multiple search and substitute you can usually accomplish whatever structural changes you need.

#### <span id="page-20-0"></span>**New**

Clicking the "New" Icon will display the following Window.

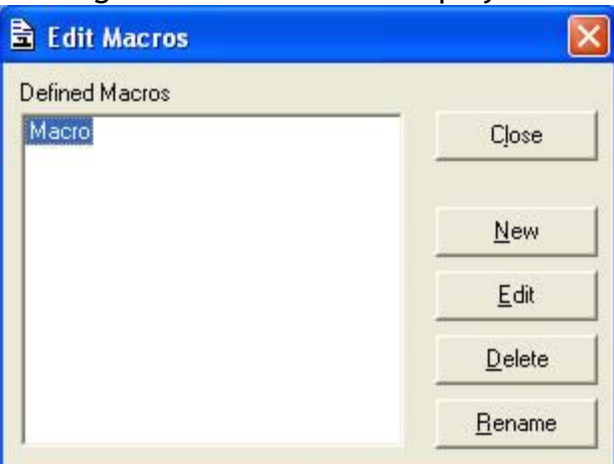

Naming the "Macro" with a meaningful name is important. Clicking the "OK" button displays the following Window.

### **Add**

Click the Add button allow you to add a new search and replace macro.

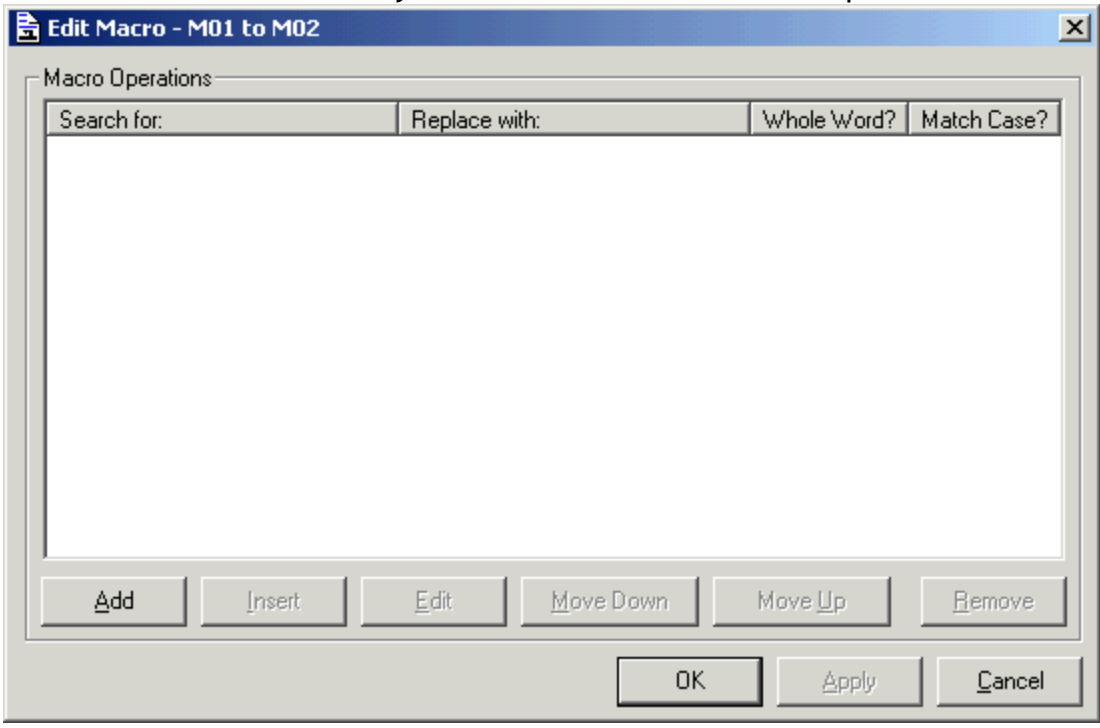

Clicking the "Add" button displays the following Window.

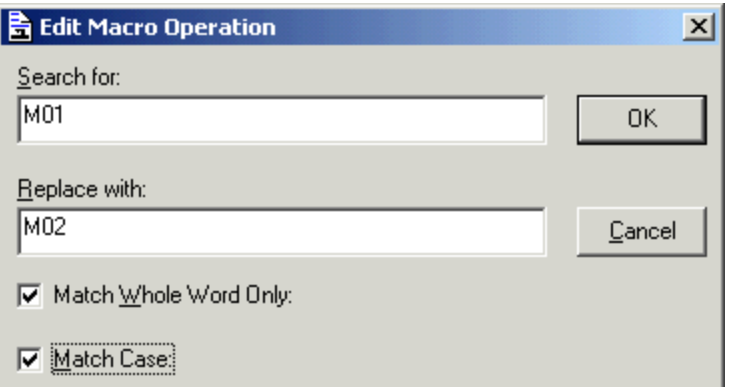

The above "Macro" will replace every occurrence of "M01" with "M02". Click "OK" to save this "Macro" and the following Window will be displayed.

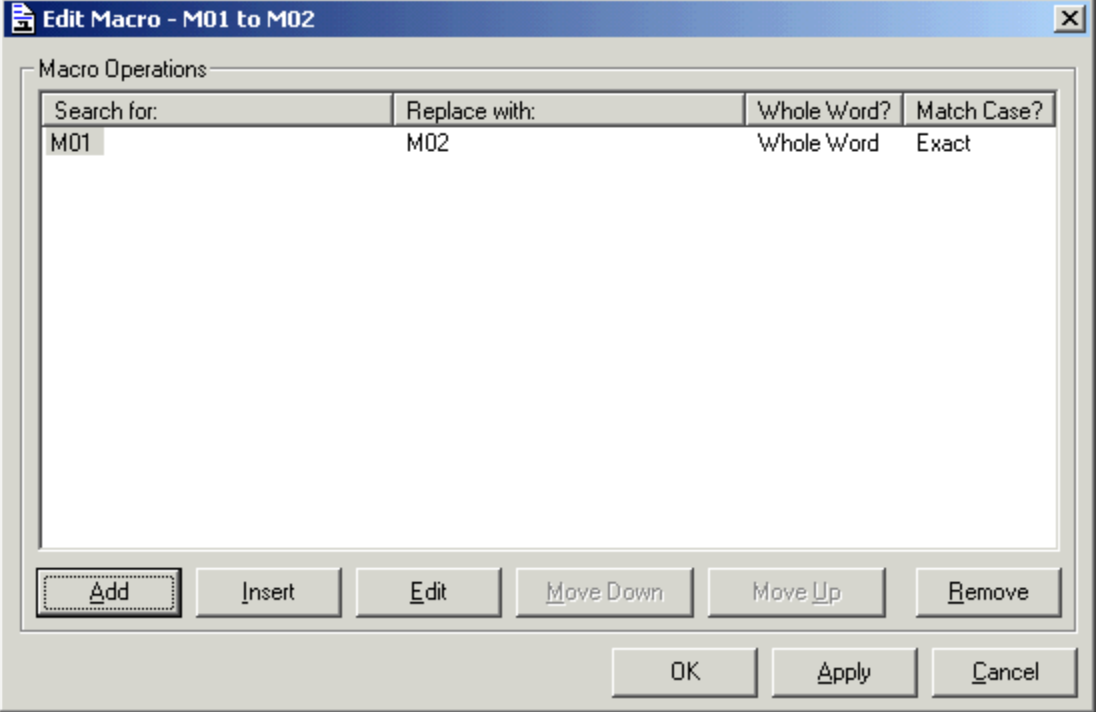

Continue adding as needed and click the "Apply" button to save the sequence of "Macros".

#### <span id="page-21-0"></span>**Run Macros**

Clicking the "Run Macros" button displays the following Window.

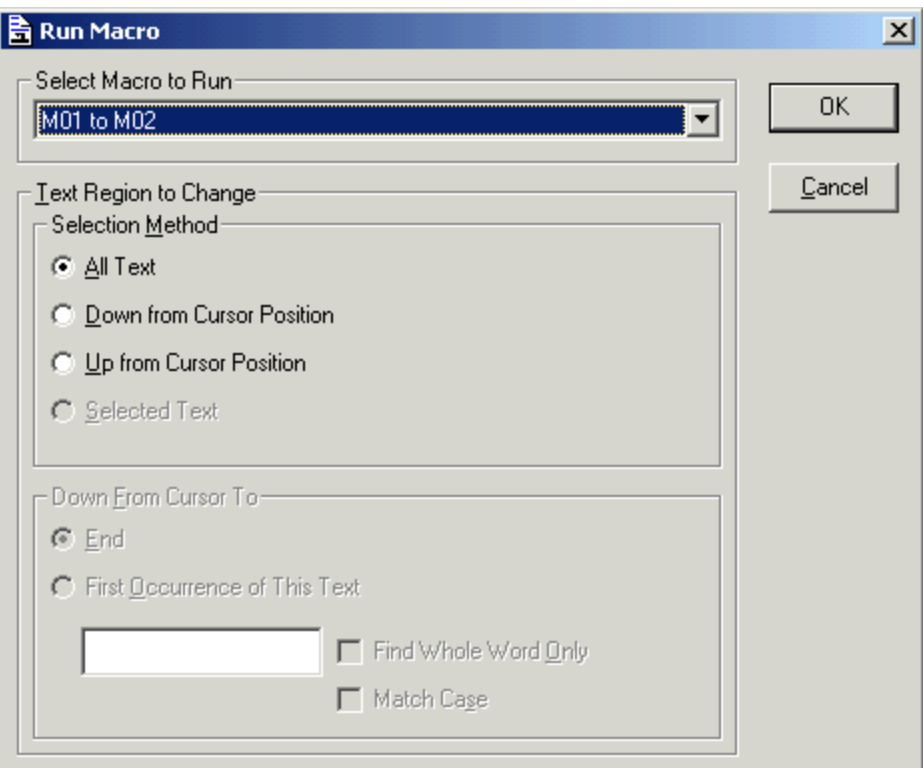

Select the correct options and click OK or Cancel. If you click "OK" all occurrences of "M01" will be changed to "M02" for this Macro.